## Custom Pages

## Adding Custom Pages in InkSoft

To create a custom page navigate to the desired store:

Store controls>> General>> Policies & Custom Content

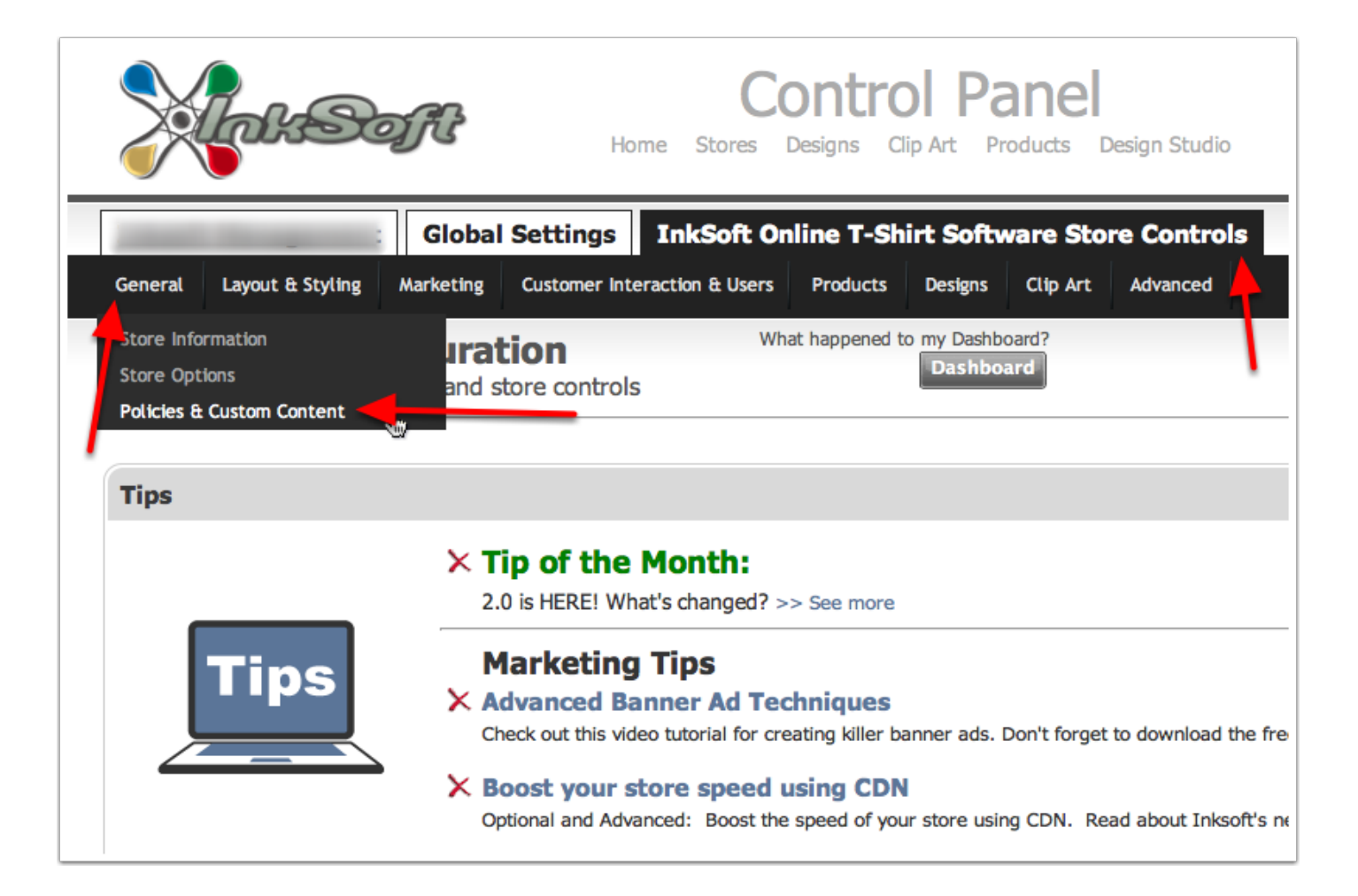

## Adding Custom Pages in InkSoft cont...

To add a custom page: Select 'Custom'

- 1. The URL for your custom page. Notice the 'link text' can be customized
- 2. Name your page
- 3. Display link in header: (example here: http://d.pr/vH1Z) Will display your custom page in the main navigation. Sort order refers to the position in the navigation that your custom page will be displayed
- 4. Display link in footer: (example here: [http://d.pr/v](http://d.pr/vj9V)j9V ) Will display a link in the footer area of your site. Select a sort order you desire. NOTE: You can display a custom page in both the header and footer if both options are selected.
- 5. Link text: Define the text that will display in the URL. Good for seo! Example: 'Custom t-shirts online'
- 6. Active: Must be selected to make the custom page live and publicly visible.
- 7. HTML Editor: Create your pages content using this 'What you see is what you get' HTML editor. **NOTE:** To paste / apply in custom HTML content select the 'HTML' highlighted below in yellow.

Make sure to clear your cache (if enabled) to see the results.

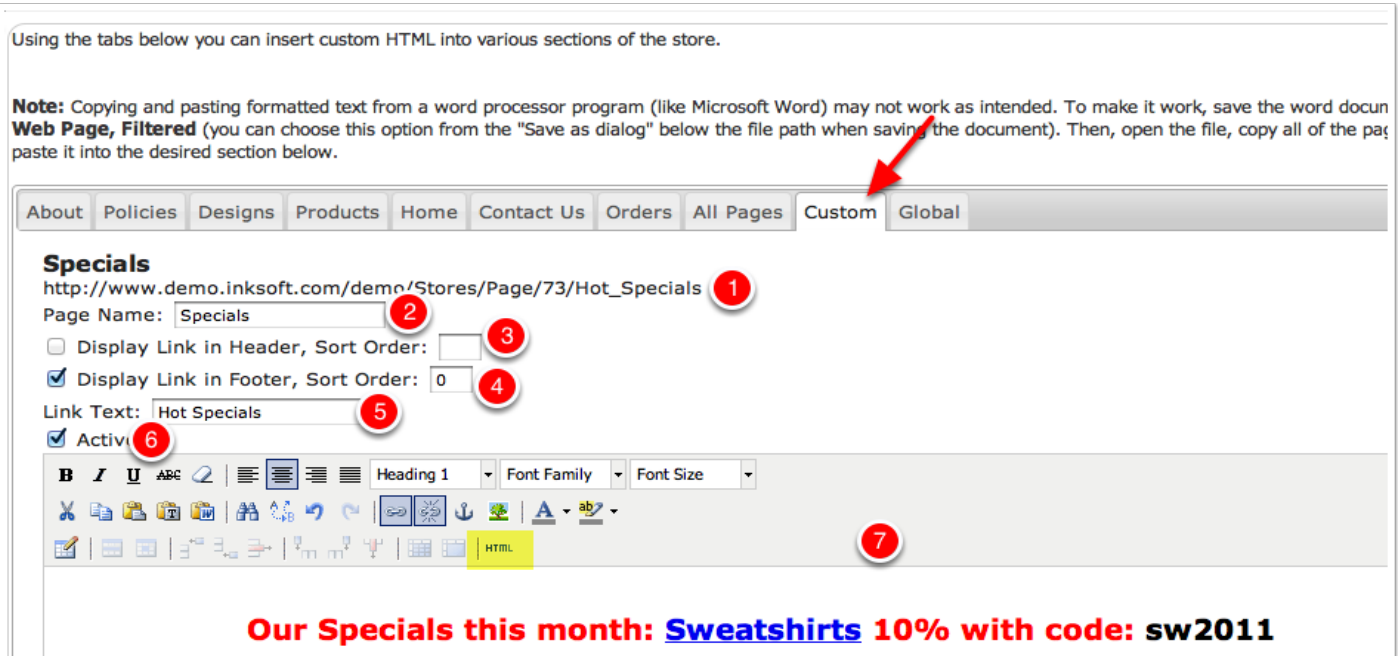

## Adding Custom Pages in InkSoft cont...

Example of a custom page

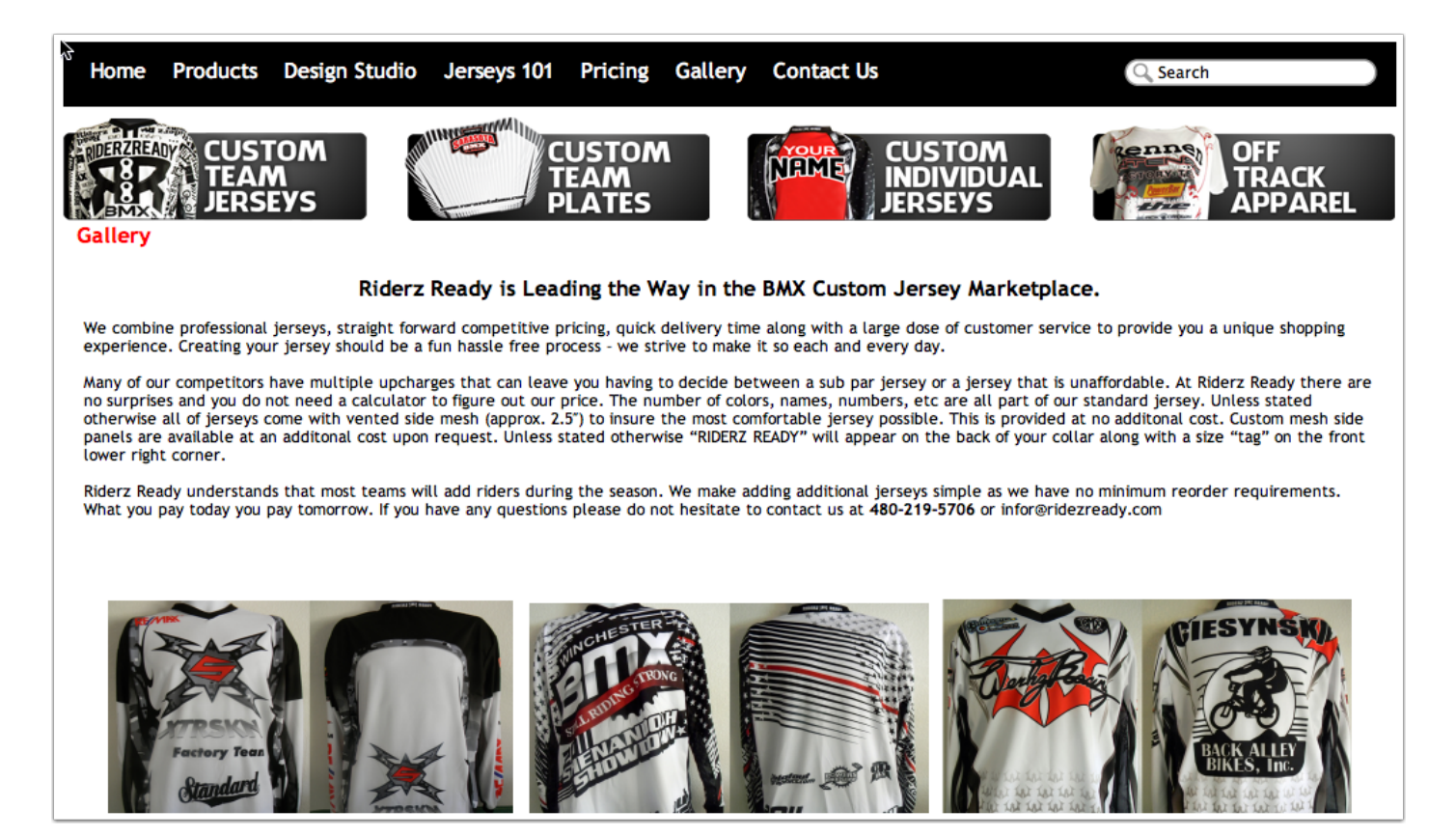